# **CREATE A NEW APRILAIRE ACCOUNT**

**2.** Open the app on your device.  $\times$ **3.** Tap **Create Account**. **Create Account 4.** Enter a valid email address and choose a password for your **Create Profile** AprilAire User Account and tap **Create Account**. **5.** Fill in your personal information rd Require Last Name and tap **Continue**. **6.** Enter your information and **6** select a world time zone. This will ensure you have access to Time Zone local weather data and that **4** the time on your thermostat is UTC-06:00 Central Time correct. Tap **Continue**. **5 3**

# **DOWNLOAD THE APP**

**1.** Search and install the **AprilAire Wi-Fi Thermostat App** from the App Store.

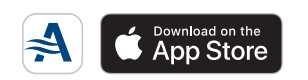

# **CONNECT YOUR WI-FI THERMOSTAT TO YOUR HOME NETWORK**

#### **7.** Select **Add a Device**.

- **8.** Select your thermostat model.
- **9.** Follow the prompt at the top of the screen and press **Continue** when ready. Instructions will vary depending on your model number.
- **10.** Select **Open Network Settings** to open your AprilAire settings screen.
- **11.** Select **< Settings** to access the main Settings menu.
- **12.** Scroll up to **Wi-Fi** and select it.
- **13.** A Wi-Fi network including "APRILAIRE" in the title should appear in your list of network options. Tap that network (thermostat) to proceed. **NOTE:** This step may take up to one minute to complete.
- **14.** Return to the AprilAire app.
- **15.** Tap **Continue**.

- **17.** We recommend that you select (show password). Enter the password to your home Wi-Fi network.
- **18.** Tap **Continue**.
- **19.** The app will show a progress bar showing the connection process.
- **20.** When finished, tap **Select Location**.
- **21.** Select **Home** as the default location or enter a custom location name.
- **22.** Assign your new device to a room, or enter a custom room name.
- **23.** Congratulations! You have successfully registered your thermostat. Tap on the tile to open the thermostat control screen.
- **24.** You can now access and control your thermostat from your mobile device.

**For more information,** visit the **AprilAire Wi-Fi Thermostat App** page on **AprilAire.com**

# **SELECT YOUR HOME NETWORK**

**16.** Select your home network from the list.

#### **CONNECTING TO YOUR HOME NETWORK**

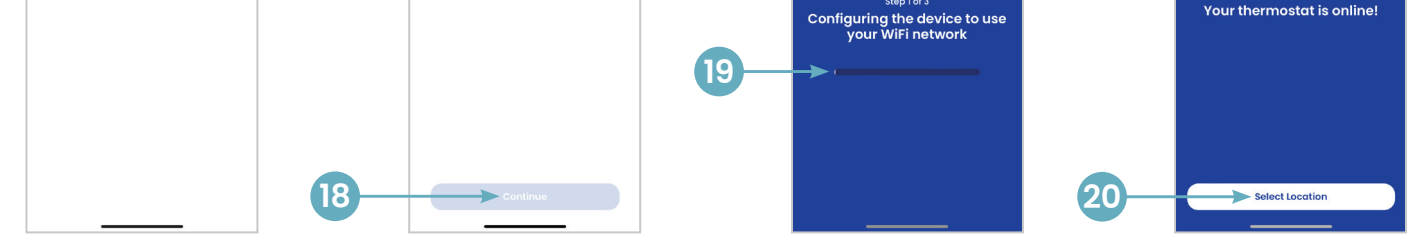

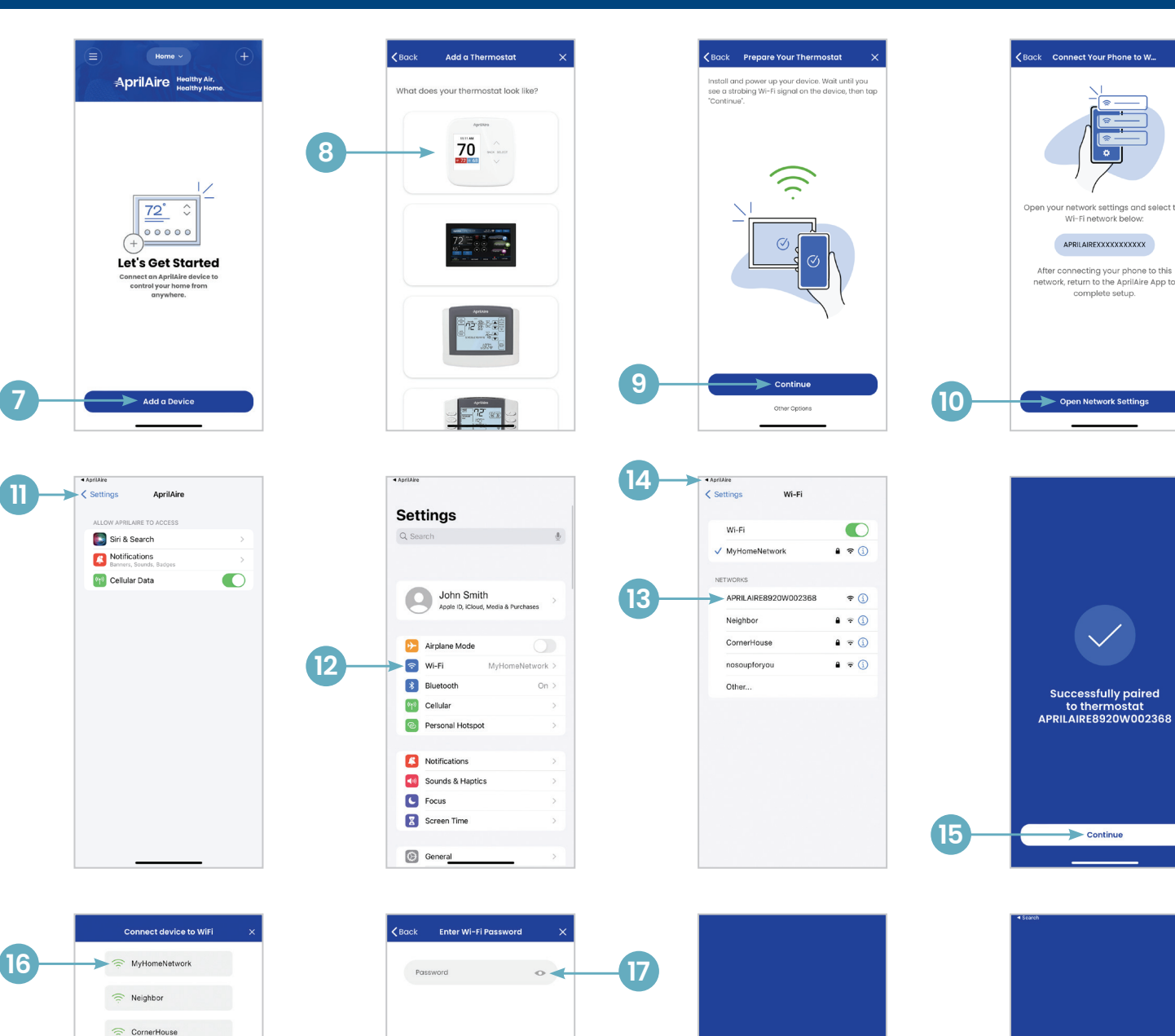

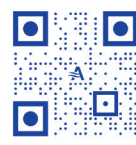

**7**

nosoupforyou

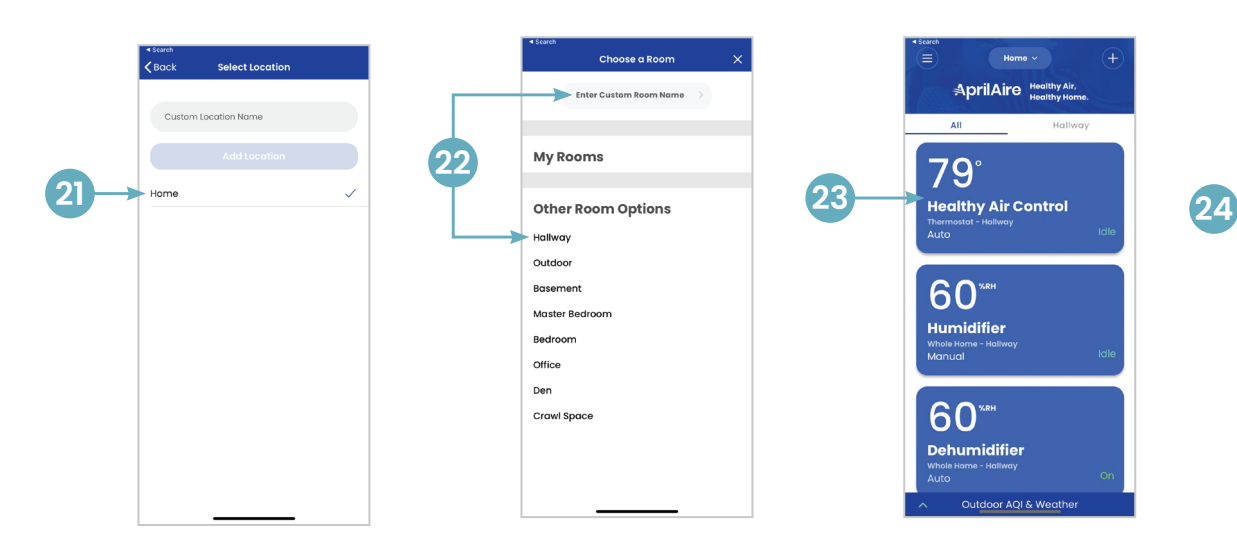

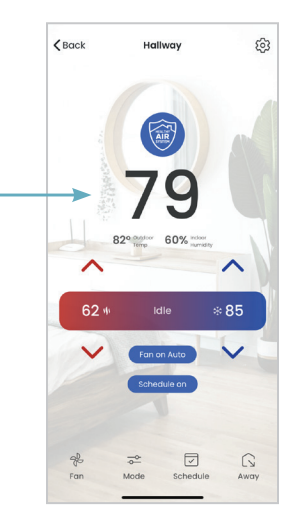

# **iOS** Thermostat Wi-Fi Thermostat App

**QUICK START GUIDE**

# **iOS**

*For Android instructions, see reverse side.*

Apple and the Apple logo are trademarks of Apple Inc., registered in the U.S. and other countries. App Store is a service mark of Apple Inc. Google Play and the Google Play logo are trademarks of Google LLC.

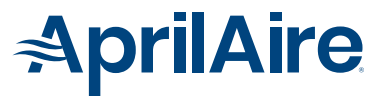

# **CONNECT YOUR WI-FI THERMOSTAT TO YOUR HOME NETWORK**

#### **7.** Select **Add a Device**.

- **8.** Select your thermostat model.
- **9.** Follow the prompt at the top of the screen and press **Continue** when ready. Instructions will vary depending on your model number.
- **10.** Select **Open Network Settings** to open your AprilAire settings screen.
- **11.** A Wi-Fi network including "AprilAire" in the title should appear in your list of network options.\* Tap that network (thermostat) to proceed. **NOTE:** This step may take up to one minute to complete.
- **12.** Return to the AprilAire app.
- **13.** Tap **Continue**.

- 15. We recommend that you select  $\bullet$ (show password). Enter the password to your home Wi-Fi network.
- **16.** Tap **Continue**.
- **17.** The app will show a progress bar showing the connection process.
- **18.** When finished, tap **Select Location**.
- **19.** Select **Home** as the default location or enter a custom location name.
- **20.** Assign your new device to a room, or enter a custom room name.
- **21.** Congratulations! You have successfully registered your thermostat. Tap on the tile to open the thermostat control screen.
- **22.** You can now access and control your thermostat from your mobile device.

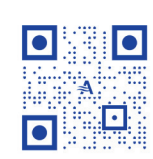

# **SELECT YOUR HOME NETWORK**

**14.** Select your home network from the list.

# **CONNECTING TO YOUR HOME NETWORK**

 For more information, visit the **AprilAire Wi-Fi Thermostat App** page on **AprilAire.com**

*\*Representative Android screen. Your networking screen may vary depending on manufacturer.*

B2206505H • 61001132 • 5.22

© 2022 AprilAire | aprilaire.com | 800.334.6011

U.S. Patent Numbers 8,146,376, 8,596,078, 9,874,366 and other patents pending. AprilAire reserves the right to change specifications without notice.

# **CREATE A NEW APRILAIRE ACCOUNT**

- **2.** Open the app on your device.
- **3.** Tap **Create Account**.
- **4.** Enter a valid email address and choose a password for your AprilAire User Account and tap **Create Account**.
- **5.** Fill in your personal information and tap **Continue**.
- **6.** Enter your information and select a world time zone. This will ensure you have access to local weather data and that the time on your thermostat is correct. Tap **Continue**.

# **DOWNLOAD THE APP**

**1.** Search and install the **AprilAire Wi-Fi Thermostat App** from Google Play.

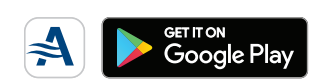

# **Android**

*For iOS instructions, see reverse side.*

**3**

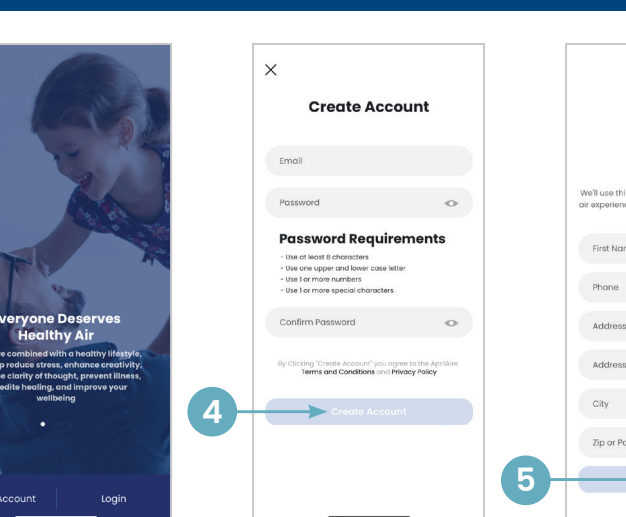

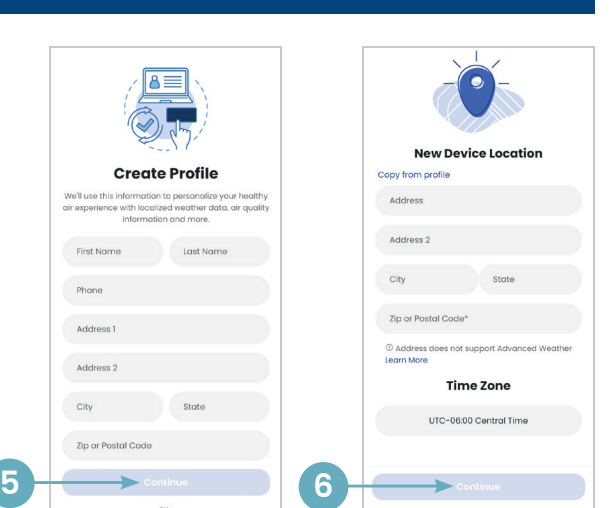

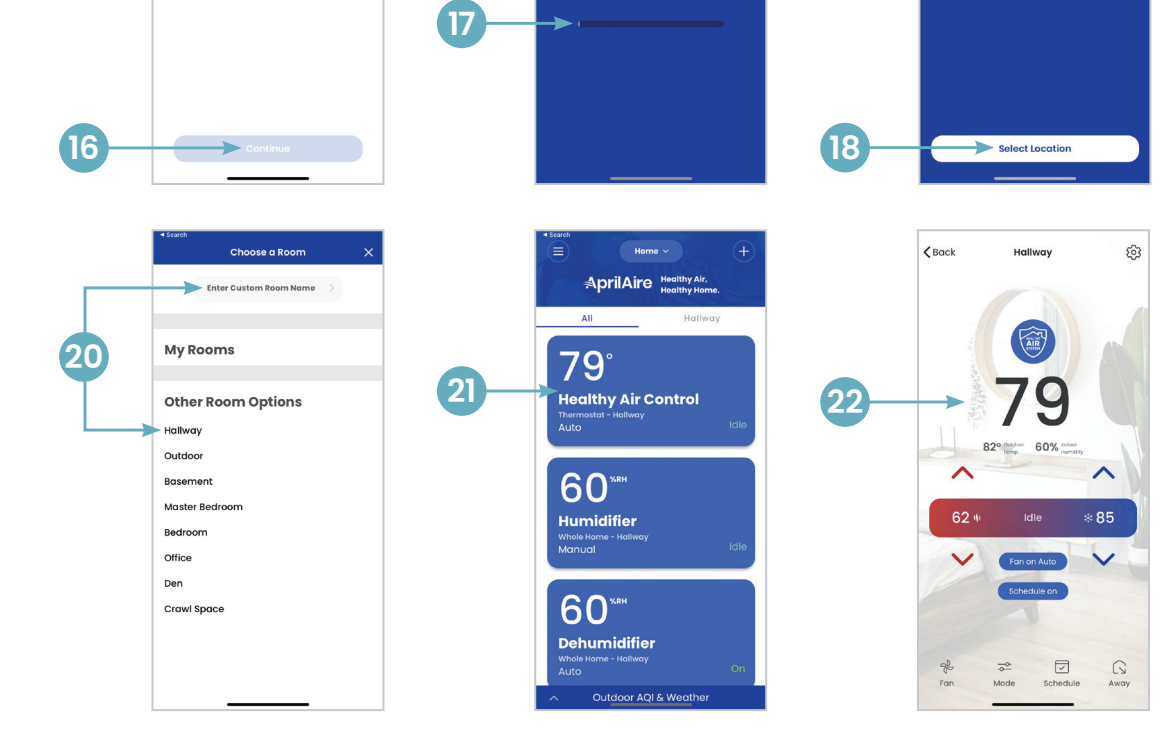

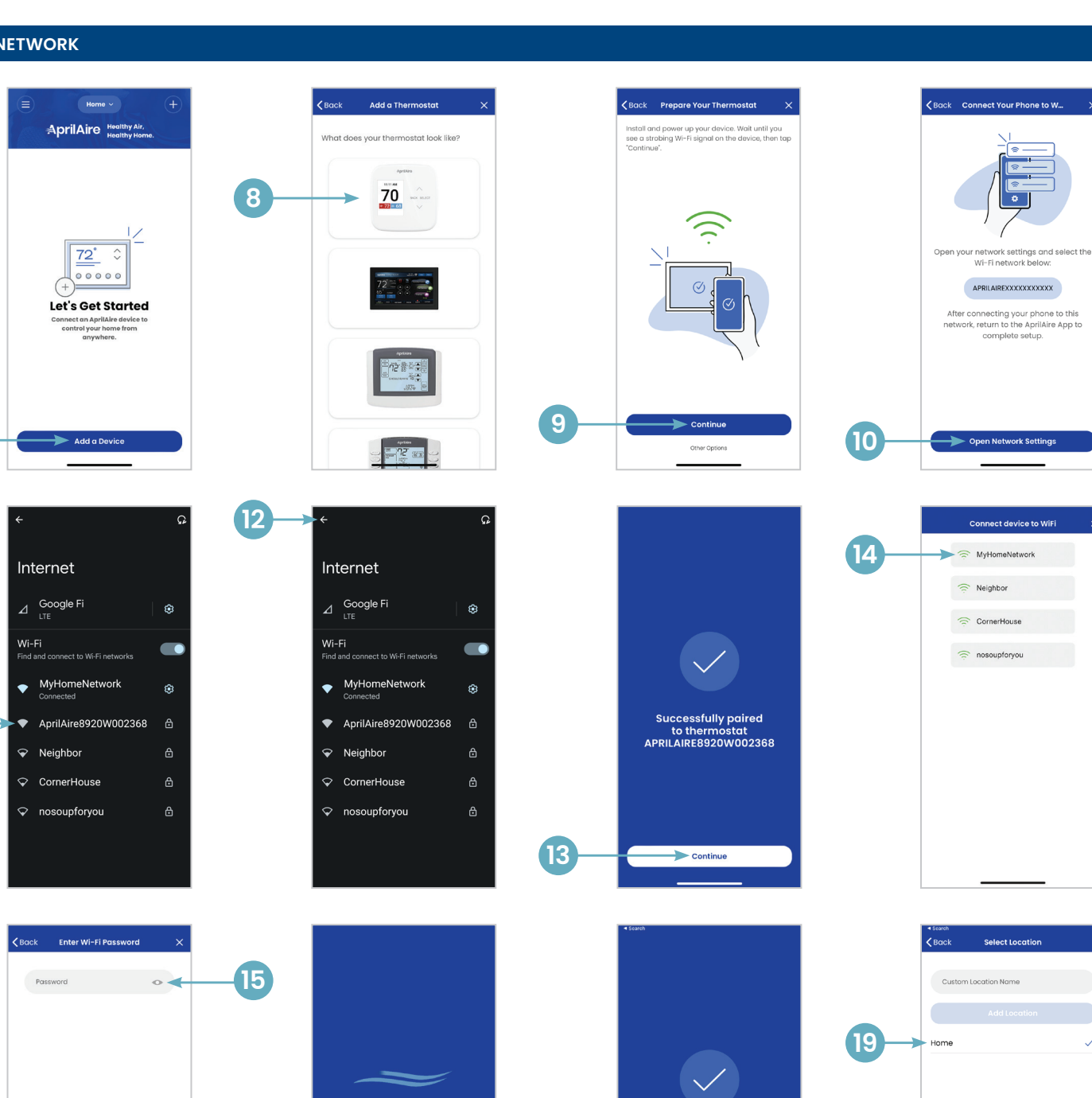

Your thermostat is online

**7**

**11**

# **AprilAire Thermostats**

**QUICK START GUIDE**

# **Android** Wi-Fi Thermostat App